**"YouTube Video Site Builder In A Box".**

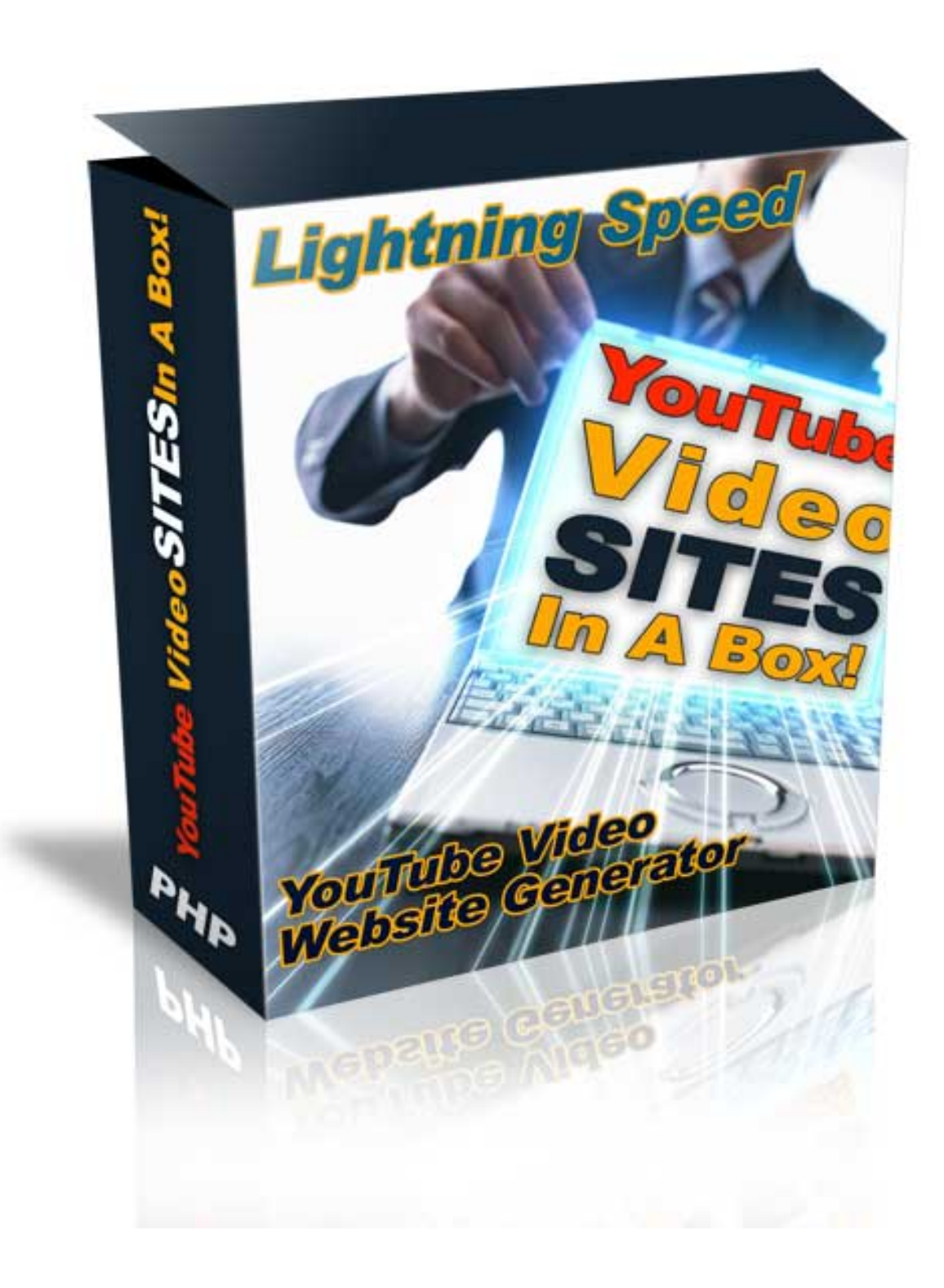

## **IMPORTANT:**

Leave all the files and page names as they are so the site and all the downloads will work properly.

## **Installing YouTube Video Site Builder In A Box Script**

#### **Pre-requisite to installation**

Before you install, it's best that you have the items below prepared:

- Your **web hosting FTP login details**.
- **Adsense Pub ID**: If you do not have one yet, you can set up a free Adsense Publisher account here: <https://www.google.com/adsense/>
- **Amazon Affiliate ID:** If you do not have one yet, you can sign up for a free account here:<http://affiliate-program.amazon.com/gp/associates/join>
	- 1.) To install the script on your server, unzip the product package into your desktop
	- 2.) Run the application: **Nvdo\_PRO\_Edition.exe** and follow the steps that are provided in the wizard.

You will be asked a series of questions, where you can answer according to your needs of this program.

The most important part to installing the script is the final (6/6) question which is where you will define the URL to the script that you will be installing:

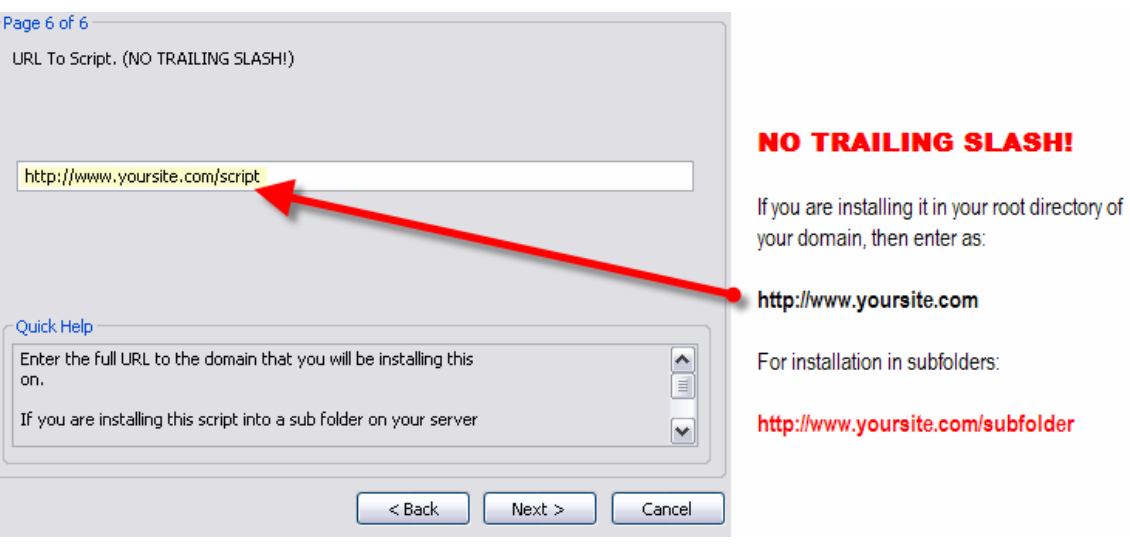

Upon reaching the final step, you can then use the built in FTP to upload to your site. Enter your details for:

## 1. **Your FTP server**

2. **Directory**:- If you are installing the script in the root directory, just enter the root directory for example **/public\_html/**

BUT if you are installing it into a subfolder, then enter it as **/public\_html/subfoldername/** and the installer will automatically create a subfolder where the script will be installed in.

**IMPORTANT: Your directory name must be the same as you have entered in Step 6** ie: **/public\_html/subfolder/**

- 3. **Login**
- 4. **Password**
- 5. Click the "**Copy Files**" button to initiate the upload.

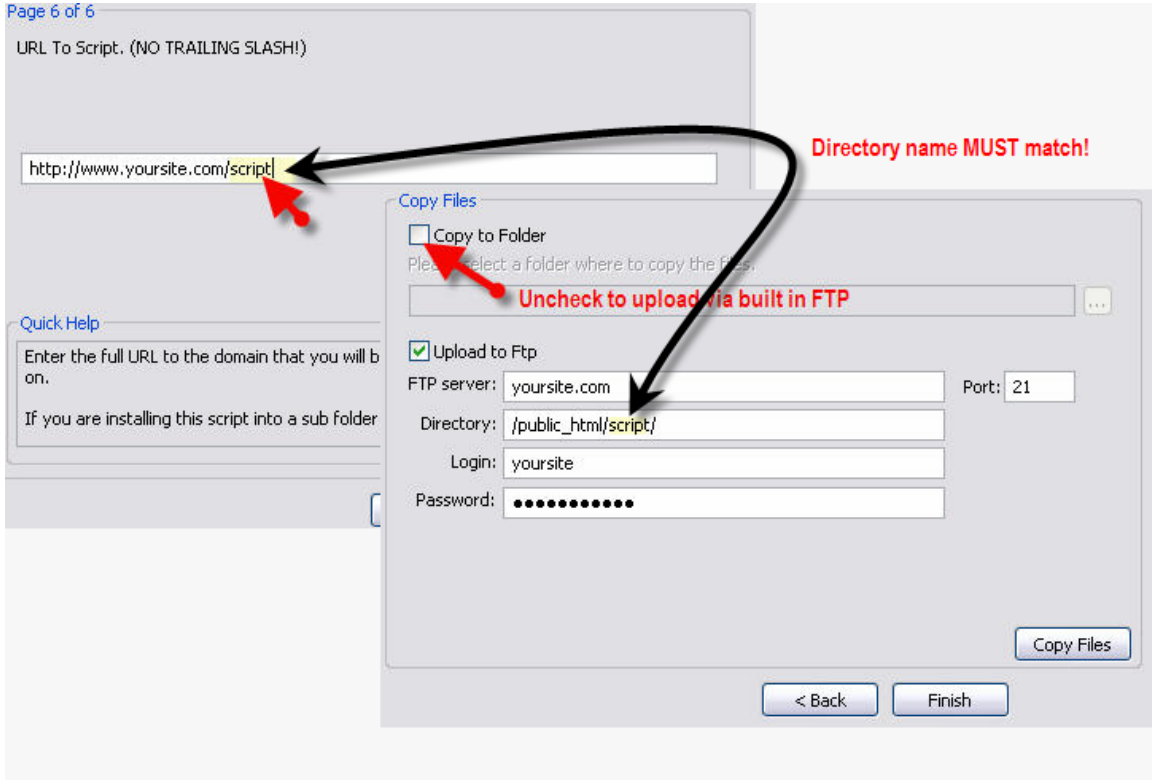

During FTP upload (Final step) you may encounter a Windows warning prompt that asks you if you would like to Block the FTP access. Simply choose "**Unblock**" to allow ftp upload.

You are only required to do this once as Windows will remember your selection for this application.

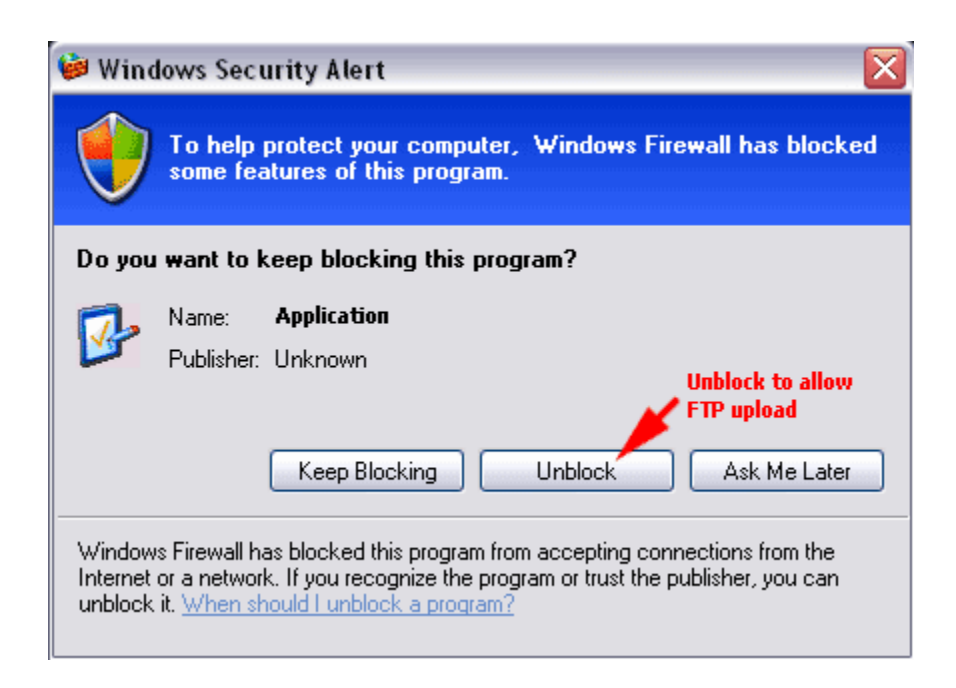

# **SAVE YOUR PROJECTS!**

# **SAVE YOUR PROJECTS!**

**\*\*Always remember** to **save your projects** because this will provide you the speed of installing other minisites by just changing a few details and uploading it to another domain.

\*\*These Scripts In A Box **does not overwrite your uploaded files.** If you would like to edit any setups, please use an FTP program to do so.

#### **Running YouTube Video Site Builder**

That's all there is to it. Your new niche video site is ready simply go to the URL you have entered in Step 6 to check everything is in order.

# **Editing Templates**

If you would like to customize your new video site's theme, simply go to the /script/templates/ folder and edit the HTML templates in it.

#### **Common errors during installation.**

Sometimes due to server timed out settings, the files may not get uploaded correctly.If upload fails or some files do not get uploaded correctly resulting in errors. Please use the "Copy Files" function to copy the files to your desktop and use a FTP program to upload the files.

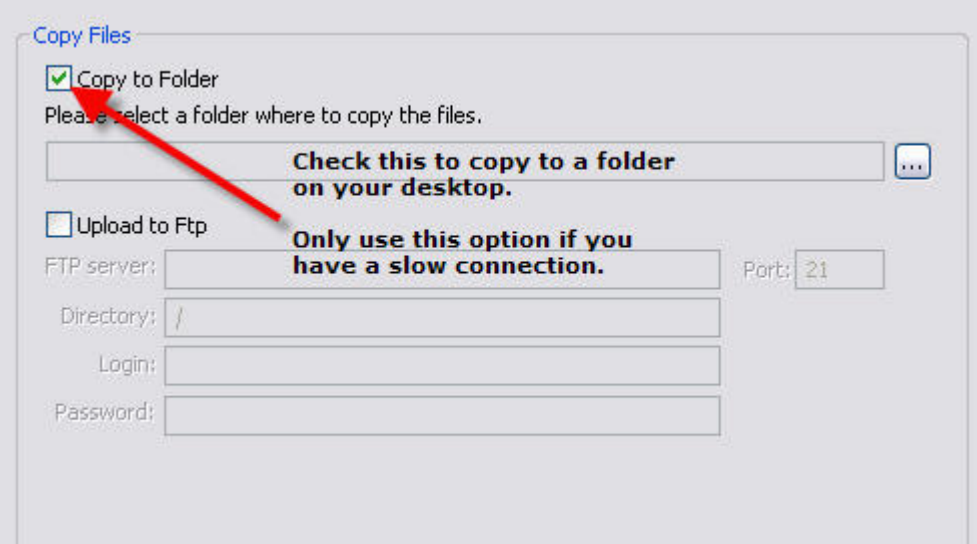

# Need Support?

[http://www.favcart.info](http://www.favcart.info/)